Для прямого входа в корпоративный почтовый ящик БГТУ в домене @bstu.ru, Вы можете использовать любую программу просмотра Интернет-страниц (Internet Explorer, Microsoft Edge, Google Chrome, Mozilla Firefox, Opera).

Необходимо в адресной строке ввести https://outlook.office365.com/ и перейти на страницу.

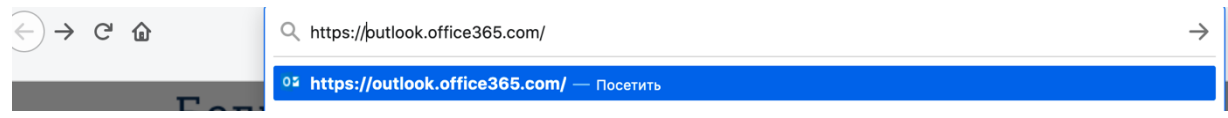

Введите в поле Ваш почтовый адрес. Например (Ivanov.iv@bstu.ru) и нажмите кнопку Далее.

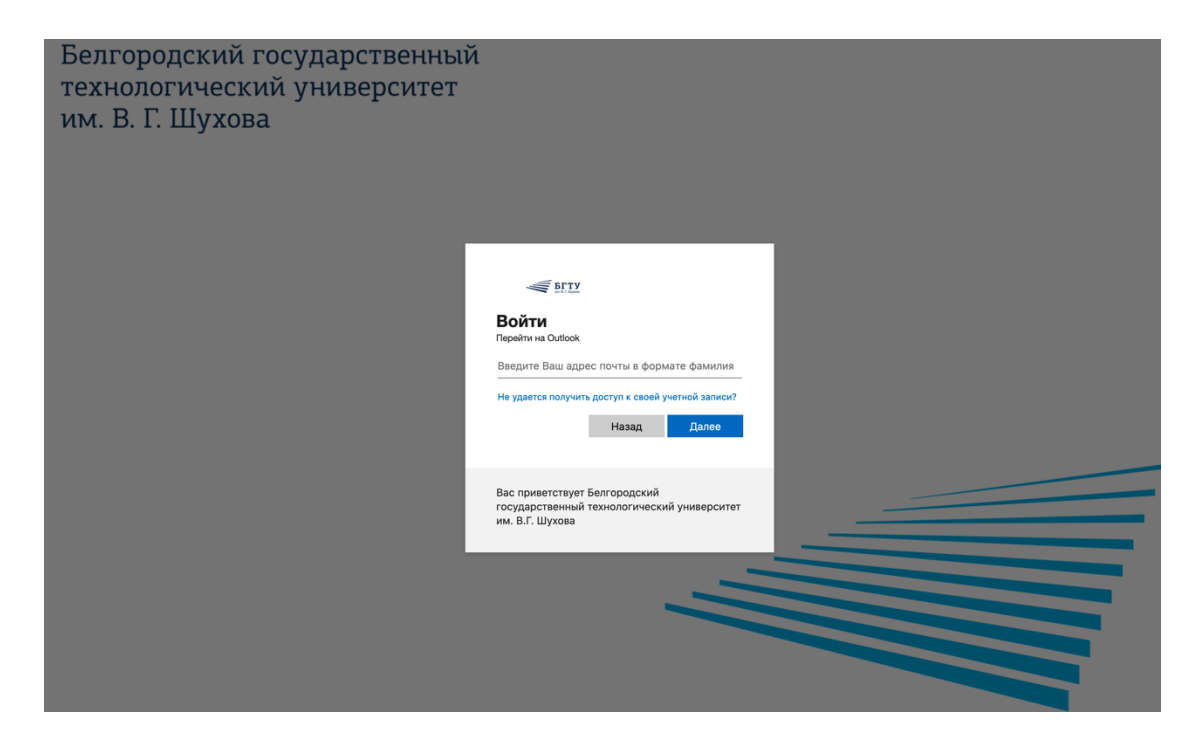

Введите Ваш пароль и нажмите кнопку Войти.

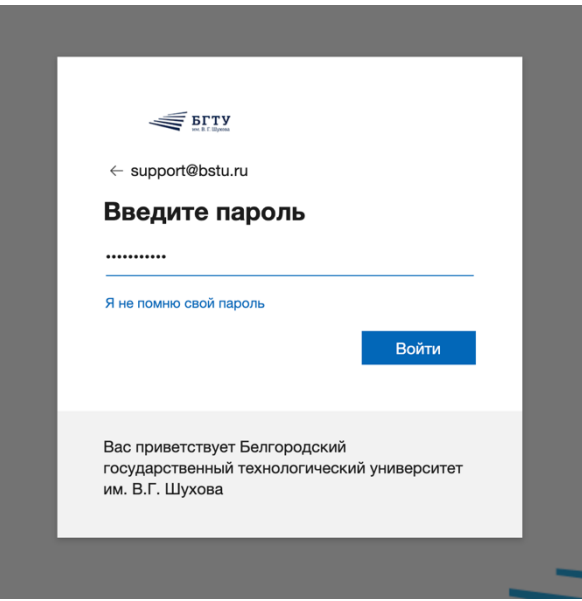

Откроется интерфейс почтовой программы, в котором Вы сможете отправлять и получать почту, выполнять навигацию по вашему почтовому архиву и осуществлять доступ к приложениям.

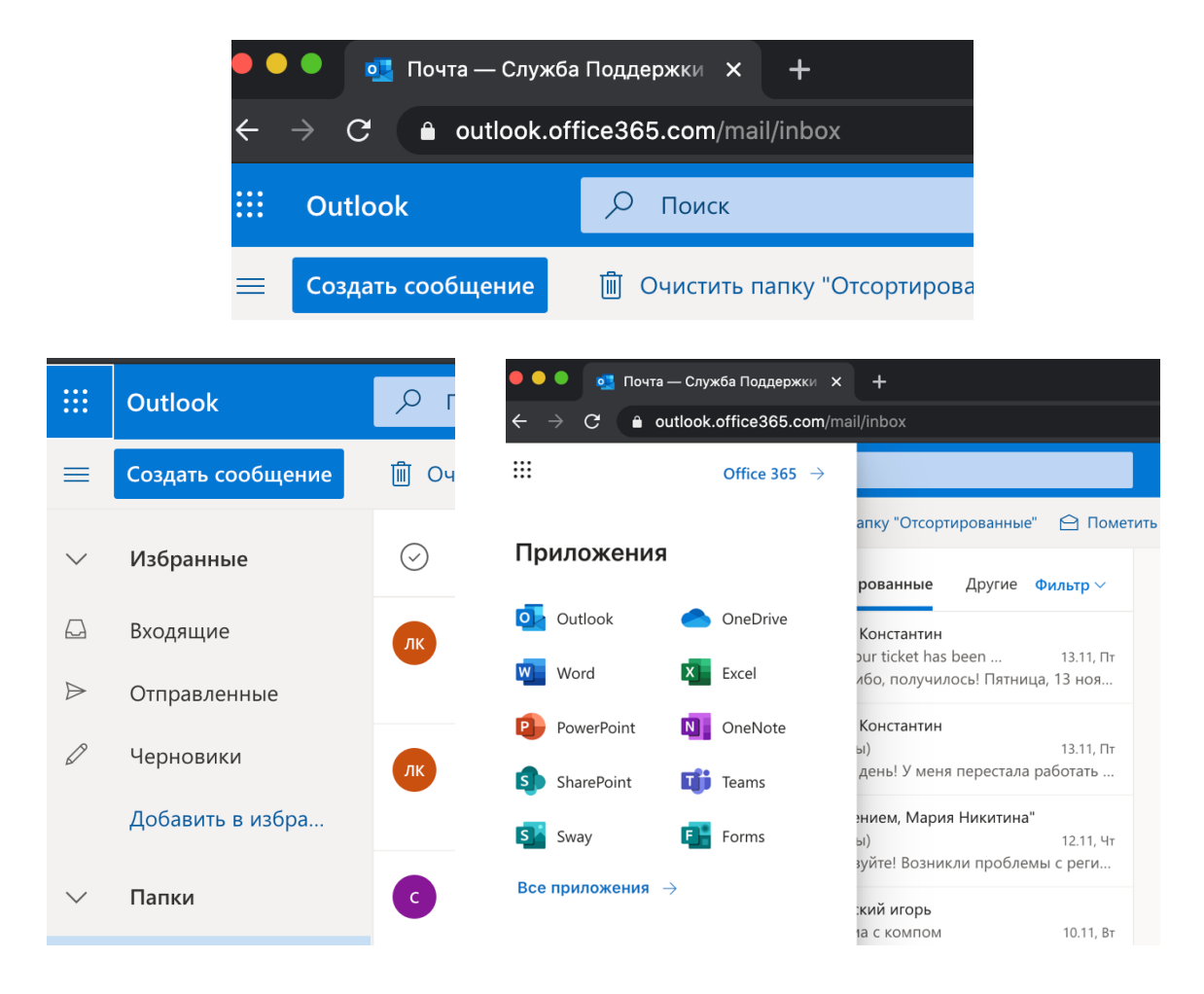